# **DocuSign Fundamentals Training Guide**

# DocuSign @ San Francisco State {Administration & Finance} DocuSien About **Support & Resources** DocuSign is San Francisco State University's approved electronic signature solution that: and provides a factory and staff to send, sign, and approve documents electronically<br>Kleops track of the documents in real time<br>Provides a more sustainable and secure method for conducting University business - The stup time for users to do more meaningful and fulfilling work<br>• Frees up time for users to do more meaningful and fulfilling work<br>• Is one of the university's continuity tools to help employees work remotely with eas

# **DocuSign @ San Francisco State [\(http://docusign.sfsu.edu/\)](http://docusign.sfsu.edu/)**

# **DocuSign Terminology**

# **Envelope**

 **Envelope** is a DocuSign transaction that is comprised of the documents you send for signature, and the recipient and other information that you associate with it.

#### **Initiator**

**Initiator** is the individual who initiates and sets up the DocuSign transaction.

#### **Recipient**

**Recipient** is an individual who will receive and/or sign the document.

#### **Template**

**Template** is a commonly used document that is ready to send out using DocuSign.

#### **Navigating your DocuSign Homepage**

#### **Locate Envelope**

- **Action Required:** envelopes awaiting your action, which you need to either sign or view
- **Waiting for Others**: envelopes sent by you that are waiting for others to act on, either to sign or to view
- **Expiring Soon**: in process envelopes that are due to expire within six days
- **Completed:** envelopes with the status Completed, either sent or received

#### **Finding and Using a Template**

From your DocuSign homepage, select **NEW** and **Use a Template**. Then click on the **Shared Folders** to expand the folders that are available to you. The folders are sorted by alphabetically by department.

Once you have found the form you are looking form, click on **ADD SELECTED** to add the template to your envelope.

# **Recipient Action Options**

- **Needs to Sign**: recipient must complete the required fields assigned to them, such as signature, initial, and date.
- **Receives a Copy**: recipient receives a copy, with no further action required.
- **Needs to View**: recipient must open and view the document.

## **Adding or Removing Recipients**

- To add or remove recipients to the routing, click on **ADVANCED EDIT**.
- To **remove a recipient**, hover to the right of the recipient and click on the **X** that appears.
- To **add a recipient**, click on **ADD RECIPIENT**, enter the name and email of the individual. Move the new recipient to where they belong on the routing. Click on **NEXT** to add a field for the new recipient.

# **Live Demo: How to send and sign a document**

- 1. Start an envelope
	- On the DocuSign home page, click on the New button and select **Send an Envelope**
- 2. Add documents
	- **Upload the Training Memo**
- 3. Add recipients
	- **Enter the Recipients** who will complete, sign, or receive a copy the document
	- **Specify what action(s) each recipient will need to take**
- 4. Add messages
	- **Enter the email subject and message details to each recipient**
- 5. Add fields
	- Add and assign fields for each recipient to gather the desired information and electronic signatures
- 6. Preview and send
	- **Review the field setup**
	- **EXECLICK Send** to send the envelope to the recipients
- 7. Sign the document
	- **•** Open the DocuSign email and review the message
	- **EXEDENTIFY Click Review Document** to begin the signing process
	- **Review and verify the document content**
	- Click the **Sign** tag to enter the signature
	- Select **Finish**
- 8. Access the completed document
	- **Deam** Once the transaction is completed, all recipients will receive an email notification, along with the completed document.
	- Recipients may also access the completed document and the associated **Certificate of Completion** in DocuSign.
		- i. On the DocuSign home page, click **Completed**
		- ii. Select the subject title of the completed transaction to view the completed documents, attachment(s), and the Certificate of Completion

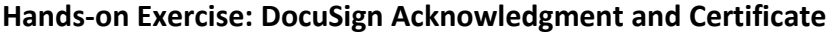

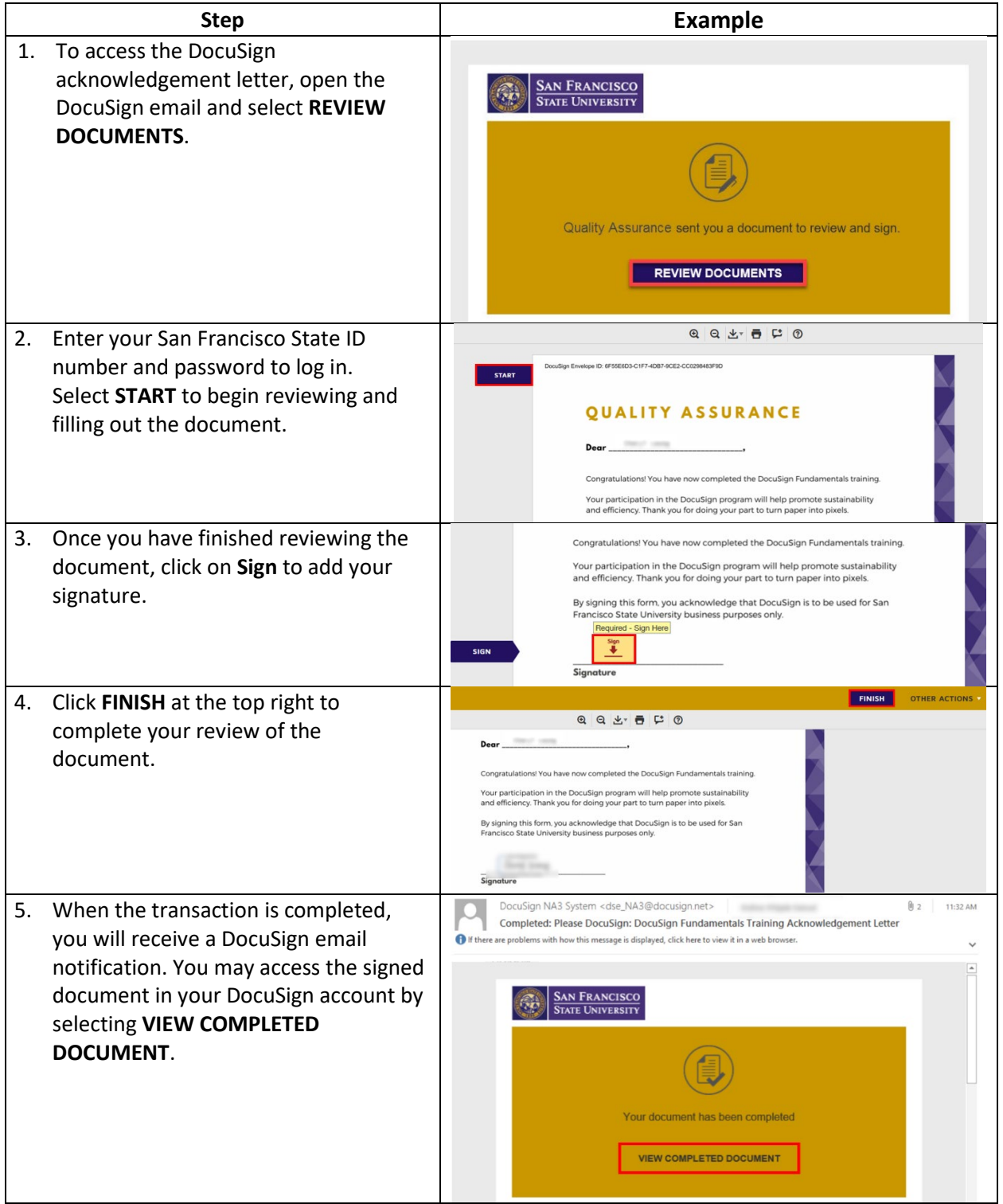

*If you have any further questions or concerns, please contact the Quality Assurance team at [qateam@sfsu.edu.](mailto:qateam@sfsu.edu)*